【障害①】の追記 2023 年 2 月 24 日 【障害②】の追記 2023 年 1 月 24 日 2023 年 1 月 18 日

ユーザー各位

福井コンピュータアーキテクト株式会社 福井コンピュータスマート株式会社

# **Windows 11 2022 Update(バージョン 22H2)の障害について**

Windows 11 2022 Update(バージョン 22H2)におきまして、以下2つの現象を確認しております。

- 【障害①】文字入力を確定するとカーソル位置が前方へ移動してしまう
- 【障害②】フォルダー参照にて、デスクトップ画面しか表示されない

ご不便をお掛けして大変申し訳ありませんが、内容をご確認の上、ご対応を宜しくお願いいたします。

#### ■ **障害①の内容**

記

Microsoft IME の日本語入力を使用しているマシンにて、文字入力を確定するとカーソル位置が前方へ 移動してしまう。

※必ず発生する訳ではありません。(OS の状況により発生する可能性が御座います。)

### **■ 対象プログラム**

- **ARCHITREND ZERO**
- **•** ARCHITREND Modelio
- ARCHITREND リフォームエディション

※上記以外のプログラムでも発生する可能性が御座います。

# ■ **原因**

Windows 11 2022 Update(バージョン 22H2)の不具合であることが確認されています。 Windows 11、バージョン 22H2 [の既知の問題と通知](https://learn.microsoft.com/ja-jp/windows/release-health/status-windows-11-22h2#2987msgdesc) | Microsoft Learn

#### ■ **回避策**

マイクロソフト社から更新プログラムが提供されるまでの間は、下記の回避方法をご検討ください。

・あらかじめメモ帳などで入力した文字を、コピーして貼り付ける

・「Microsoft IME」以外の日本語入力システムを利用する

Microsoft 社より更新プログラム(KB5022360、KB5022845)が公開されました。Windows Update を 実行し、更新プログラムを適用することで、本障害が改善する可能性があります。 2023 年 1 月 26 日 — KB5022360 (OS ビルド [22621.1194\)](https://support.microsoft.com/ja-jp/topic/2023-%E5%B9%B4-1-%E6%9C%88-26-%E6%97%A5-kb5022360-os-%E3%83%93%E3%83%AB%E3%83%89-22621-1194-%E3%83%97%E3%83%AC%E3%83%93%E3%83%A5%E3%83%BC-f6973dbe-bcc4-402a-8b9a-0541b0959403) プレビュー - Microsoft サポート 2023 年 2 月 14 日 — [KB5022845 \(OS](https://support.microsoft.com/ja-jp/topic/2023-%E5%B9%B4-2-%E6%9C%88-14-%E6%97%A5-kb5022845-os-%E3%83%93%E3%83%AB%E3%83%89-22621-1265-90a807f4-d2e8-486e-8a43-d09e66319f38) ビルド 22621.1265) - Microsoft サポート ※KB5022360 は、KB5022845 に置き換えられています

# ■ 障害22**の内容**

フォルダー参照にて、デスクトップ画面しか表示されない。 ※必ず発生する訳ではありません。(OS の状況により発生する可能性が御座います。)

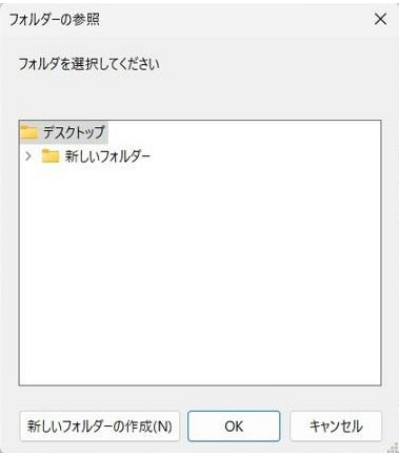

# **■ 対象プログラム**

- **•** ARCHITREND Manager
- **•** TREND CA
- GLOOBE シリーズ

※TREND CA、GLOOBE シリーズについては、現象を確認していませんが、発生する可能性が御座います。 ※上記以外のプログラムでも発生する可能性が御座います。

# ■ **原因**

調査中ですが、Windows 11 2022 Update(バージョン 22H2)の不具合の模様です。 なお、何名かのお客様より、22H2 適用後に現象が発生していると、お問い合わせを頂いております。

# ■ **回避策**

マイクロソフト社からの更新プログラムが提供されるまでの間は、下記の回避方法をご検討ください。

・ 参照したいフォルダーのパスを、直接入力する 下記は ARCHITREND Manager のお客様データフォルダ追加のダイアログです。赤枠のボックスに、 データフォルダとして追加したいフォルダーのパスを直接ご入力ください。

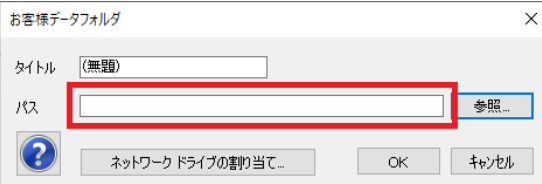

・ OneDrive とデスクトップの同期(バックアップ)を停止する 同期の停止方法は、以下のリンクの「PC フォルダーのバックアップを管理または停止する」をご参照ください。 [ドキュメント]、[ピクチャ]、[デスクトップ] フォルダーをOneDrive [でバックアップする](https://support.microsoft.com/ja-jp/office/-%E3%83%89%E3%82%AD%E3%83%A5%E3%83%A1%E3%83%B3%E3%83%88-%E3%83%94%E3%82%AF%E3%83%81%E3%83%A3-%E3%83%87%E3%82%B9%E3%82%AF%E3%83%88%E3%83%83%E3%83%97-%E3%83%95%E3%82%A9%E3%83%AB%E3%83%80%E3%83%BC%E3%82%92-onedrive-%E3%81%A7%E3%83%90%E3%83%83%E3%82%AF%E3%82%A2%E3%83%83%E3%83%97%E3%81%99%E3%82%8B-d61a7930-a6fb-4b95-b28a-6552e77c3057#:%7E:text=PC%20%E3%83%95%E3%82%A9%E3%83%AB%E3%83%80%E3%83%BC%E3%81%AE%E3%83%90%E3%83%83%E3%82%AF%E3%82%A2%E3%83%83%E3%83%97%E3%82%92%E7%AE%A1%E7%90%86%E3%81%BE%E3%81%9F%E3%81%AF%E5%81%9C%E6%AD%A2%E3%81%99%E3%82%8B%E3%83%95%E3%82%A9%E3%83%AB%E3%83%80%E3%83%BC%E3%81%AE%E3%83%90%E3%83%83%E3%82%AF%E3%82%A2%E3%83%83%E3%83%97%E3%82%92%E5%81%9C%E6%AD%A2%E3%81%BE%E3%81%9F%E3%81%AF%E9%96%8B%E5%A7%8B%E3%81%99%E3%82%8B%E3%81%AB%E3%81%AF%E3%80%81%5B%E8%A8%AD%E5%AE%9A%5D%20OneDrive%E3%81%A7%E3%83%95%E3%82%A9%E3%83%AB%E3%83%80%E3%83%BC%E3%81%AE%E9%81%B8%E6%8A%9E%E3%82%92%20OneDrive%20%E3%81%97%E3%81%BE%E3%81%99%E3%80%82%20%E3%83%98%E3%83%AB%E3%83%97%E3%81%A8%E8%A8%AD%E5%AE%9A%3E%E9%81%B8%E6%8A%9E%E3%81%97%E3%81%BE%E3%81%99%29%E3%80%82,%5B%E8%A8%AD%E5%AE%9A%20%5D%20%E3%81%A7%E3%80%81%5B%E3%83%90%E3%83%83%E3%82%AF%E3%82%A2%E3%83%83%E3%83%97%5D%20%E3%82%92%E9%81%B8%E6%8A%9E%20%3E%20%E3%83%90%E3%83%83%E3%82%AF%E3%82%A2%E3%83%83%E3%83%97%E3%82%92%E7%AE%A1%E7%90%86%E3%81%97%E3%81%BE%E3%81%99%E3%80%82)- Microsoft サポート ※同期を停止すると、現在のデスクトップ上のファイルが削除される場合があります。重要な注意 事項の記載がありますので、あわせてご確認ください。

本案内に関するご質問は、福井コンピュータグループ総合案内までお問い合わせください。

▼福井コンピュータグループ総合案内 <https://hd.fukuicompu.co.jp/common/support/grsogo.html>